# **Ihre Aufnahmen direkt auf dem iPad bearbeiten und verbessern**

Ein Foto ist zu dunkel geraten, oder Sie möchten ein störendes Element wegschneiden? Oder Sie möchten eine Videoaufnahme kürzen? Die Bearbeitung Ihrer Aufnahmen kann direkt auf dem iPad erfolgen. Ich stelle Ihnen auf den nächsten Seiten die bereits verfügbaren Standardfunktionen vor – weitere Funktionen lassen sich bei Bedarf durch zusätzliche Apps nachrüsten.

#### **Fotos bearbeiten**

Das iPad stellt die wichtigsten Funktionen für die Bildbearbeitung bereits von Haus aus zur Verfügung. Öffnen Sie auf dem Home-Bildschirm die App Fotos und tippen Sie auf das zu bearbeitende Foto, um dieses aufzurufen. Um die Bildbearbeitung zu starten, tippen Sie oben in der App Fotos auf *Bearbeiten*.

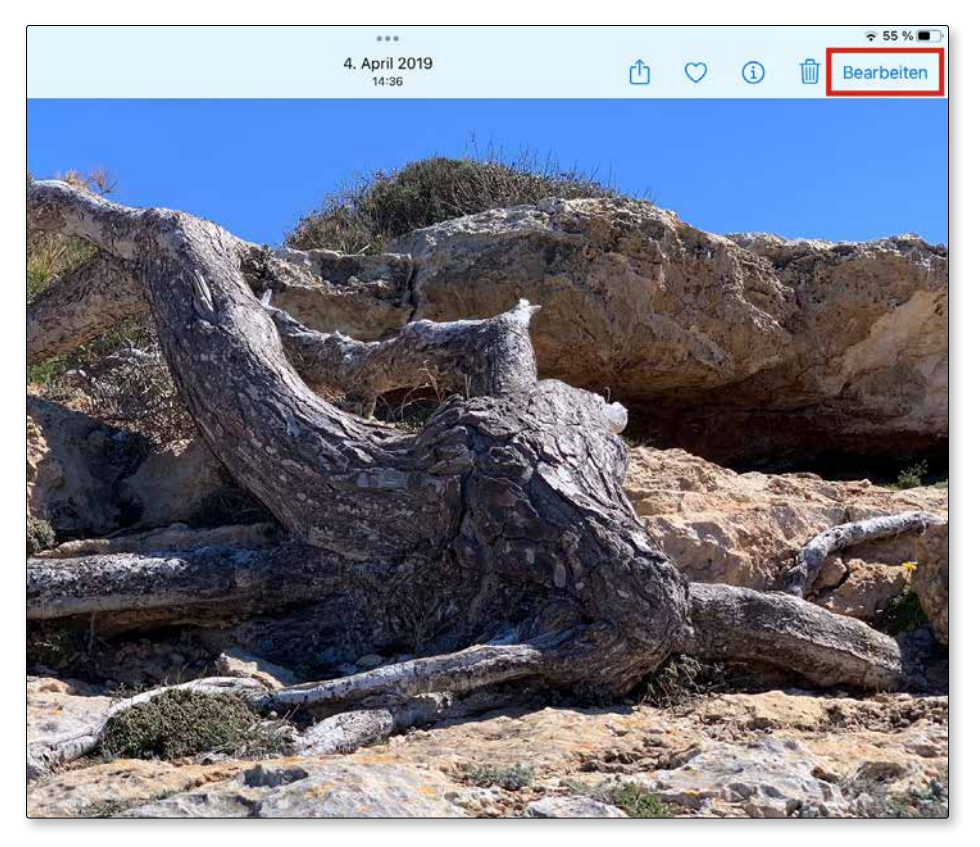

*Starten Sie die Bildbearbeitung in der App Fotos.*

Die einzelnen Bildbearbeitungsfunktionen stelle ich Ihnen im Folgenden vor. Es gilt jeweils, dass Sie eine Änderung per Häkchensymbol bestätigen bzw. per Kreuzchensymbol verwerfen. Wenn Sie bei einem geänderten Foto erneut die Bildbearbeitungsfunktionen aufrufen, können Sie per Fingertipp auf das Symbol, das einen nach links gebogenen Pfeil zeigt, sämtliche getätigten Änderungen rückgängig machen, das Bild also in den Originalzustand zurückversetzen.

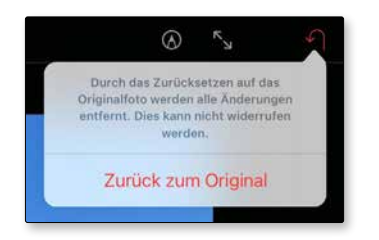

*Bildbearbeitung ohne Risiko: Sie können ein bearbeitetes Foto später wieder in den Originalzustand zurückversetzen.*

### *Automatisch verbessern*

Ihr iPad bietet eine Funktion, um ein Foto automatisch im Hinblick auf Helligkeit und Farben zu verbessern. Achten Sie darauf, dass im Bereich links die Anpassungskategorie ausgewählt ist (Drehreglersymbol) und tippen Sie rechts in der Bearbeitungsleiste auf das Zauberstabsymbol.

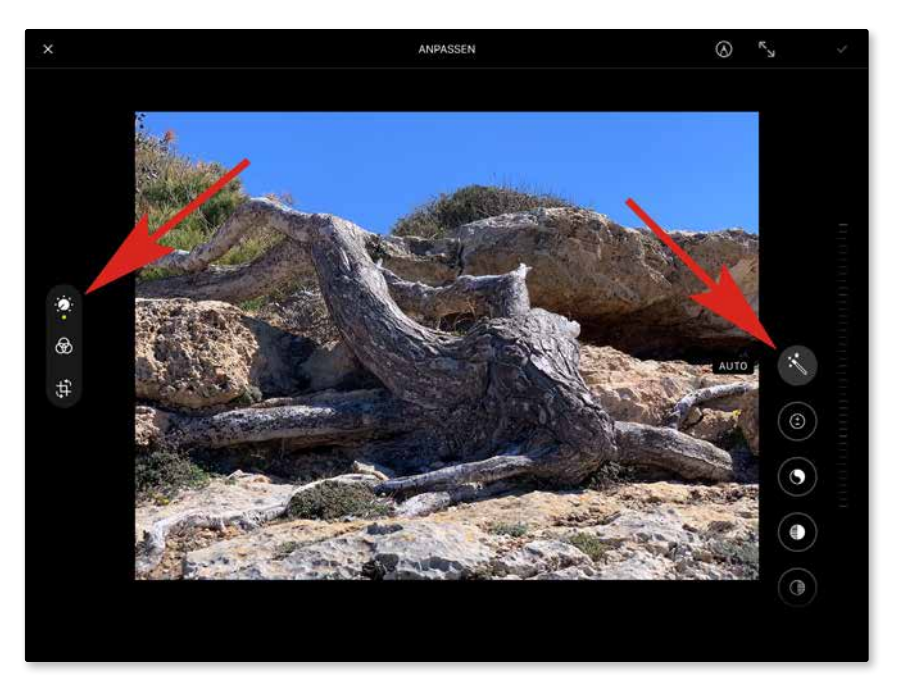

*Oft liefert die automatische Verbesserung eines ausgewählten Fotos ein zufriedenstellendes Ergebnis.*

### *Zuschneiden*

Möchten Sie ein Bild frei oder in ein bestimmtes Format zuschneiden, so wählen Sie im Bereich links das Zuschnittsymbol aus. Auf dem Bild wird ein Zuschnittrahmen eingeblendet, der sich durch Ziehen an den Ecken verkleinern lässt. Nachdem Sie den Zuschnittrahmen verkleinert haben, können Sie anschließend noch das Bild selbst in den Zuschnittrahmen einpassen. Für einen Zuschnittrahmen in einem bestimmten Bildformat tippen Sie rechts unten auf das Symbol, das mehrere Rahmen zeigt, und treffen im sich öffnenden Menü Ihre Formatauswahl.

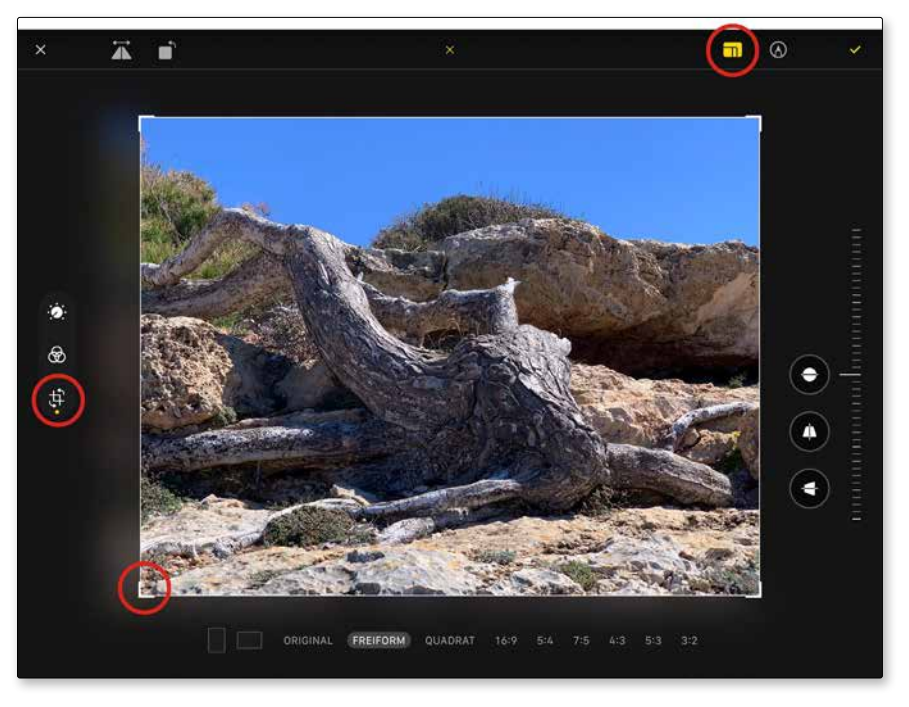

*Der Zuschnittrahmen lässt sich frei anpassen, aber auch in einem bestimmten Bildformat erstellen.*

## *Ausrichten*

Ebenfalls unter dem Zuschnittsymbol finden Sie eine Funktion zum Ausrichten des Bilds – sehr nützlich, falls Sie das iPad bei der Aufnahme etwas schief gehalten haben. Diese Funktion wird rechts neben dem Zuschnittrahmen eingeblendet. Ziehen Sie auf der eingeblendeten Leiste nach oben oder unten, um das Bild auszurichten.